## TRADUCE LAS PÁGINAS WEB AL ESPAÑOL

Como queremos desarrollar más rápido esta plataforma web para nuestra comunidad, le pedimos que participe en nuestros esfuerzos traduciéndose las páginas de este sitio web, utilizando Google Chrome, bajo una plataforma Windows. Algunas tabletas y teléfonos inteligentes también tienen recursos de traducción que es posible que desee verificar.

Los pasos a seguir para Google Chrome son los pocos clics que se muestran más adelante en este documento.

1. Inicie Google Chrome, luego vaya al botón superior derecho y haga clic, luego haga clic en Configuración. Ver fig.1

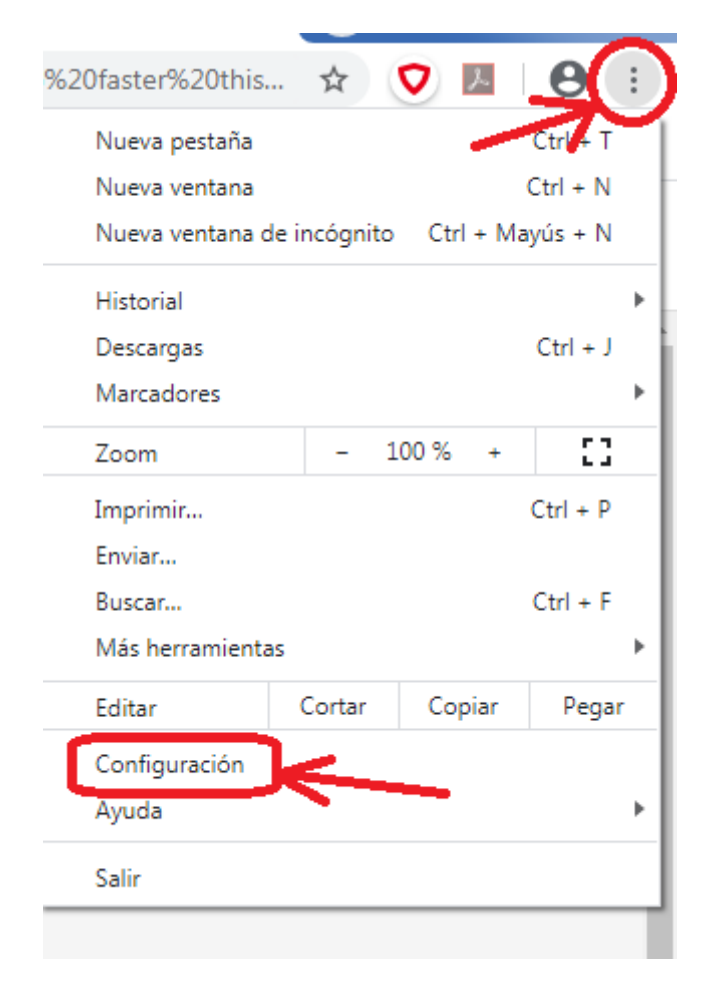

Fig.1

2. Haz clic en Configuración avanzada. Ver fig. 2

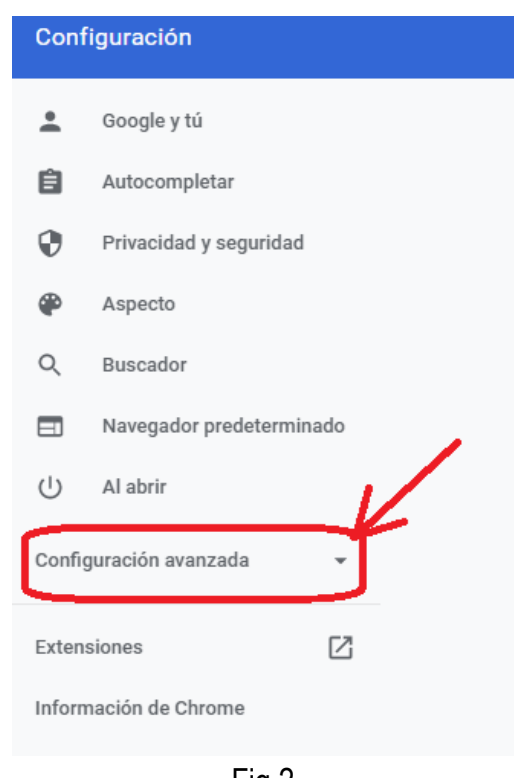

Fig.2

3. Haz clic en Idiomas. Ver fig. 3

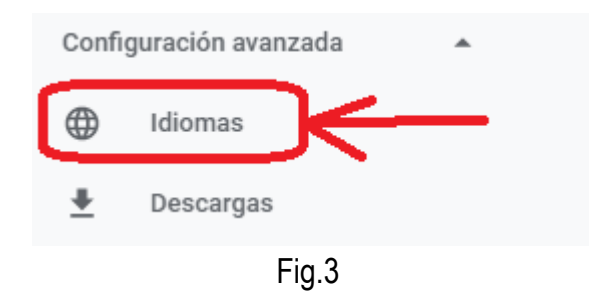

4. Expande la configuración de idioma. Ver fig. 4

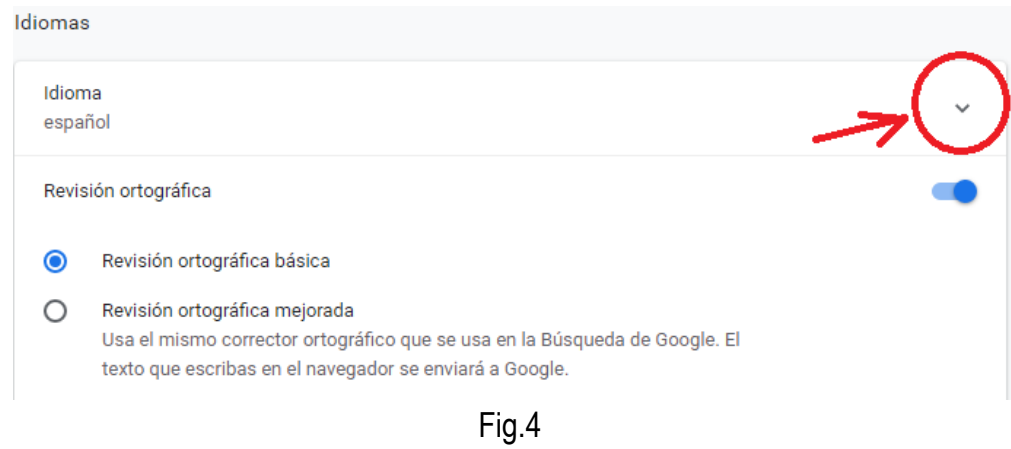

5. Haga clic en "Añadir idiomas". Ver fig.5

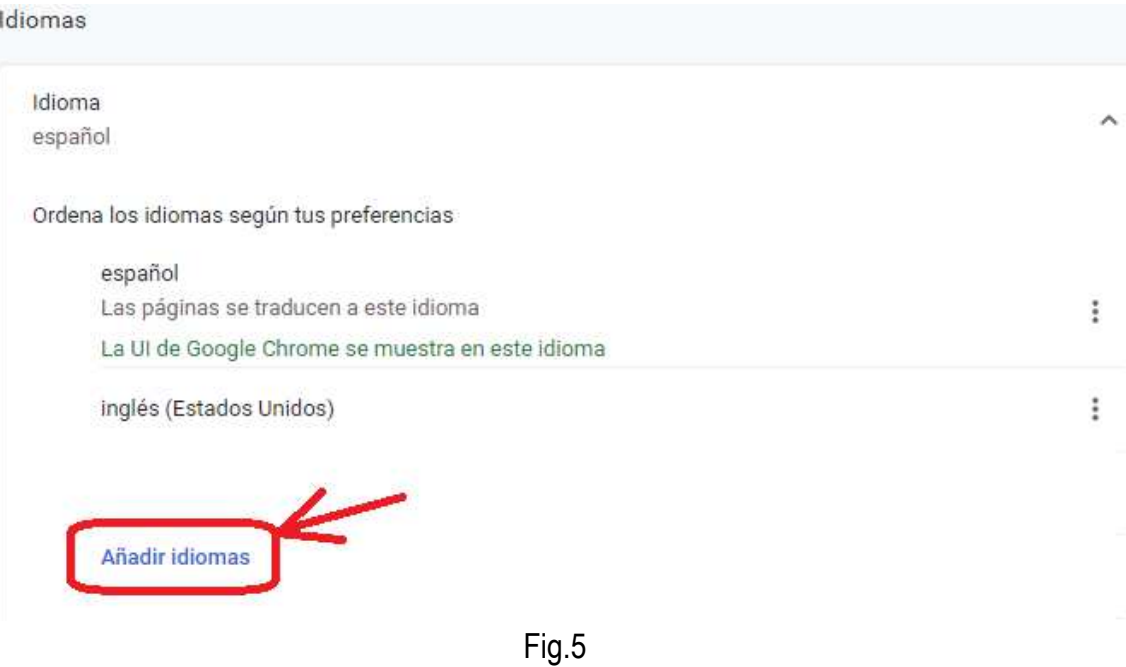

6. Se abrirá una lista de idiomas. Desplácese hacia abajo y elija Francés (Canadá), luego haga clic en Agregar. Ver fig.6

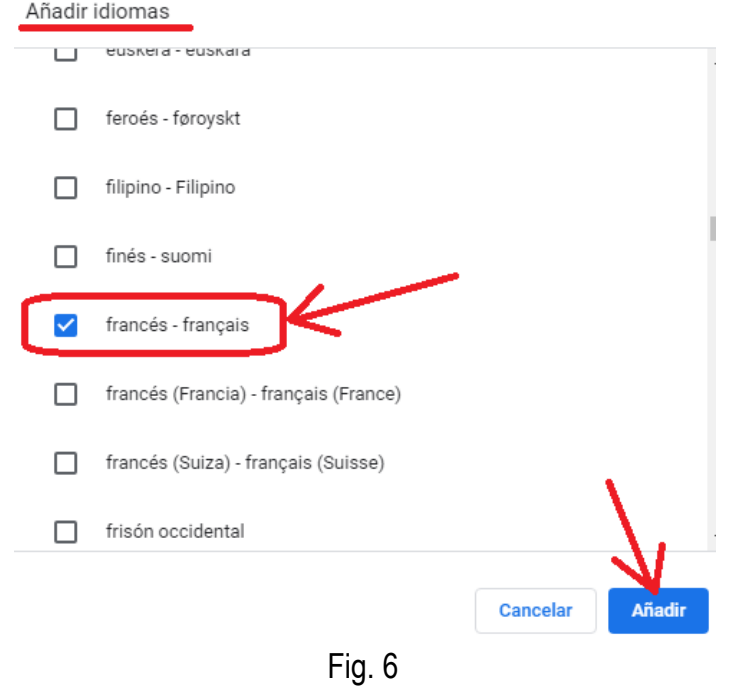

7. Cierre Google Chrome, luego ábralo nuevamente. Ver fig. 7

Ahora su Google Chrome está configurado cada vez que lo abre, se traducirá como se muestra en los pasos 8,9.

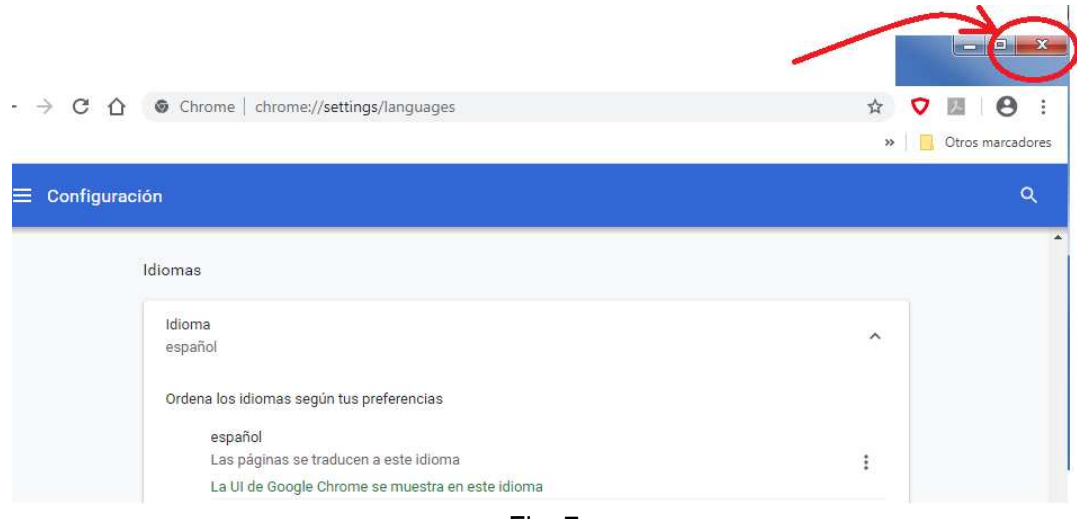

Fig. 7

8. Vaya a nuestro sitio, o cualquier sitio / página web en francés, haga clic derecho en una zona vacía de la página, luego haga clic en "Traducir a español". Ver fig. 8

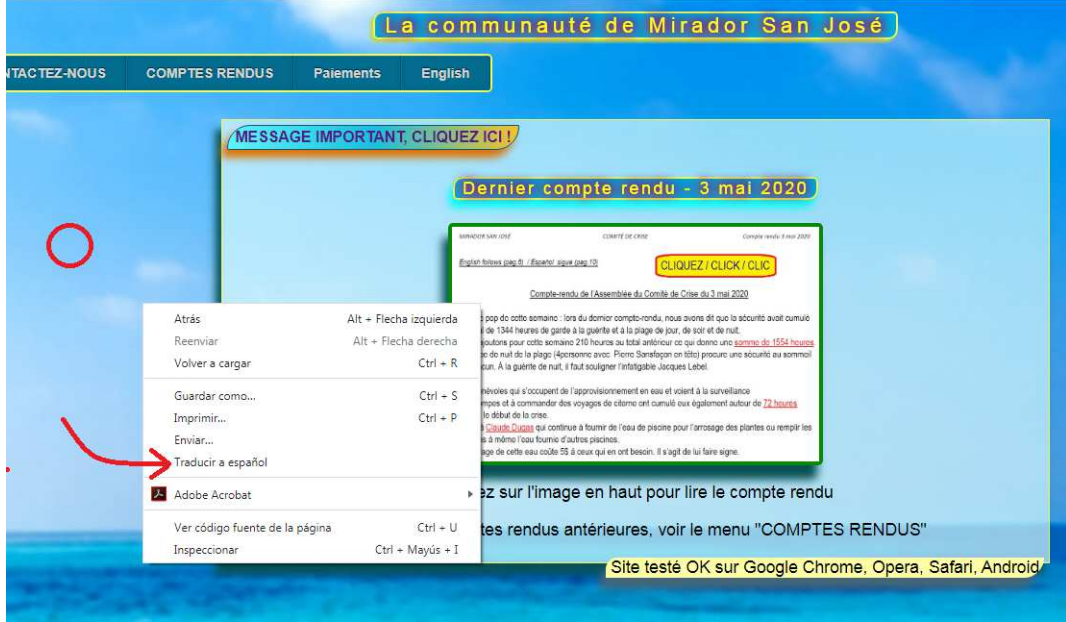

Fig. 8

9. Debería obtener la versión en español de la página anterior. Ver fig. 9

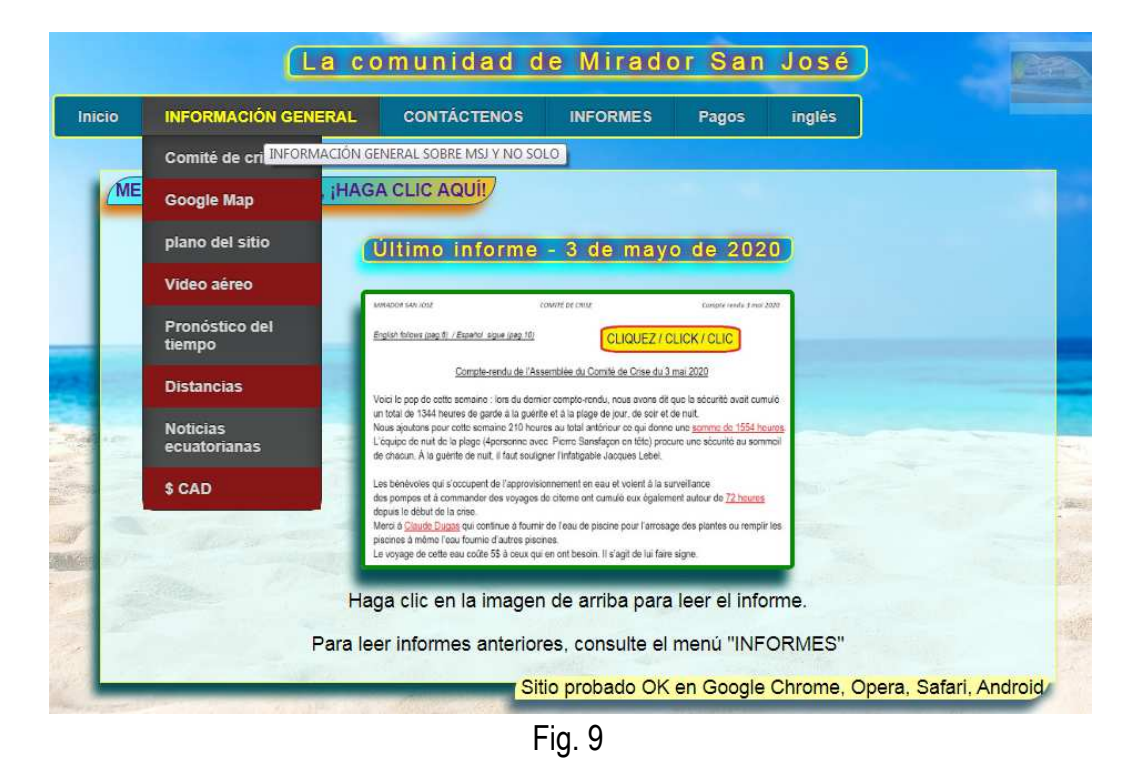

10. Repita los pasos 8,9 para cada página que desee traducir. No es necesario que siga todo este procedimiento cada vez que abra Chrome. Simplemente siga el paso 8 aquí para traducir cada página.